## 在Cisco Business 350系列交换机上配置接入端口 组播电视虚拟局域网(VLAN)成员

## 目标

Ī 虚拟局域网(VLAN)允许您将局域网(LAN)逻辑分段到不同的广播域。在敏感数据可以在网络上广播 的情况下,可以创建VLAN来通过将广播指定给特定VLAN来增强安全性。只有属于VLAN的用户才 能访问和操作该VLAN上的数据。VLAN还可以通过减少向不必要目的地发送广播和组播的需求来增 强性能。

组播TV VLAN允许向不在同一数据VLAN上的用户进行组播传输,而无需为每个用户VLAN复制组播 传输帧。不在同一数据VLAN上且连接到具有不同VLAN ID成员的设备的用户可以通过将端口加入到 相同的组播VLAN ID来共享相同的组播流。

连接到组播服务器的网络端口在组播VLAN ID中静态配置为成员。通过发送互联网组管理协议 (IGMP)消息,网络端口通过用户与组播服务器通信并从组播服务器接收组播流,同时将组播TV VLAN包含在组播数据包报头中。

本文提供有关如何将接入端口配置为交换机上组播VLAN成员的说明。

如果您不熟悉本文档中的术语,请查看思<u>[科业务:新术语表](https://www.cisco.com/c/zh_cn/support/docs/smb/switches/Cisco-Business-Switching/kmgmt-2331-glossary-of-non-bias-language.html)</u>。

- CBS350<u>(产品手册)</u> | 3.0.0.69(<u>下载最新)</u>
- CBS350-2X<u>(产品手册)</u> | 3.0.0.69(<u>下载最新)</u>
- CBS350-4X<u>(产品手册)</u> | 3.0.0.69(<u>下载最新)</u>

### 在交换机上配置接入端口组播VLAN成员 J

### 将接入端口映射到组播VLAN

一个或多个IP组播地址组可以与同一组播TV VLAN关联。任何VLAN都可配置为组播TV VLAN。组 播VLAN具有以下功能:

- 分配给组播TV VLAN的端口会自动加入组播TV VLAN。
- 通过组播TV VLAN中的出口端口的数据包未标记。
- 端口的Frame Type参数设置为Admit All,允许无标记数据包。

按照以下步骤将组播TV组映射到VLAN·

#### 第 1 步

登录到基于Web的实用程序并从"显示模式"下拉列表中选择"高级"。

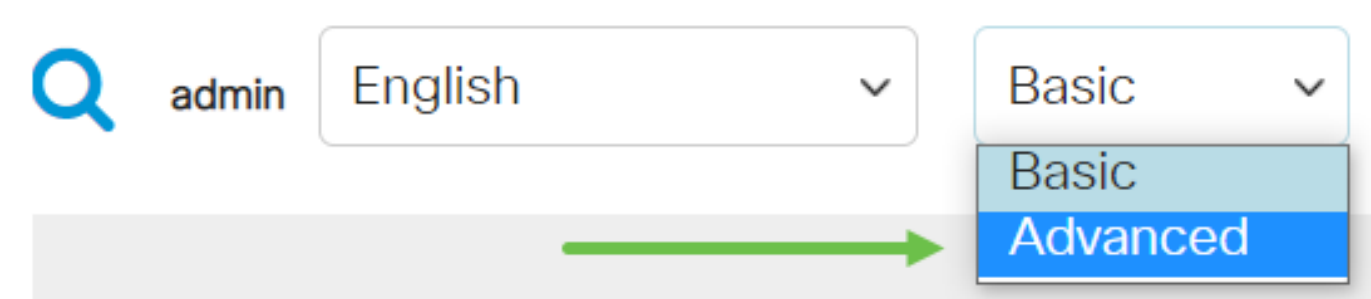

选择VLAN Management > Customer VLAN Groups > Port Multicast VLAN Membership。

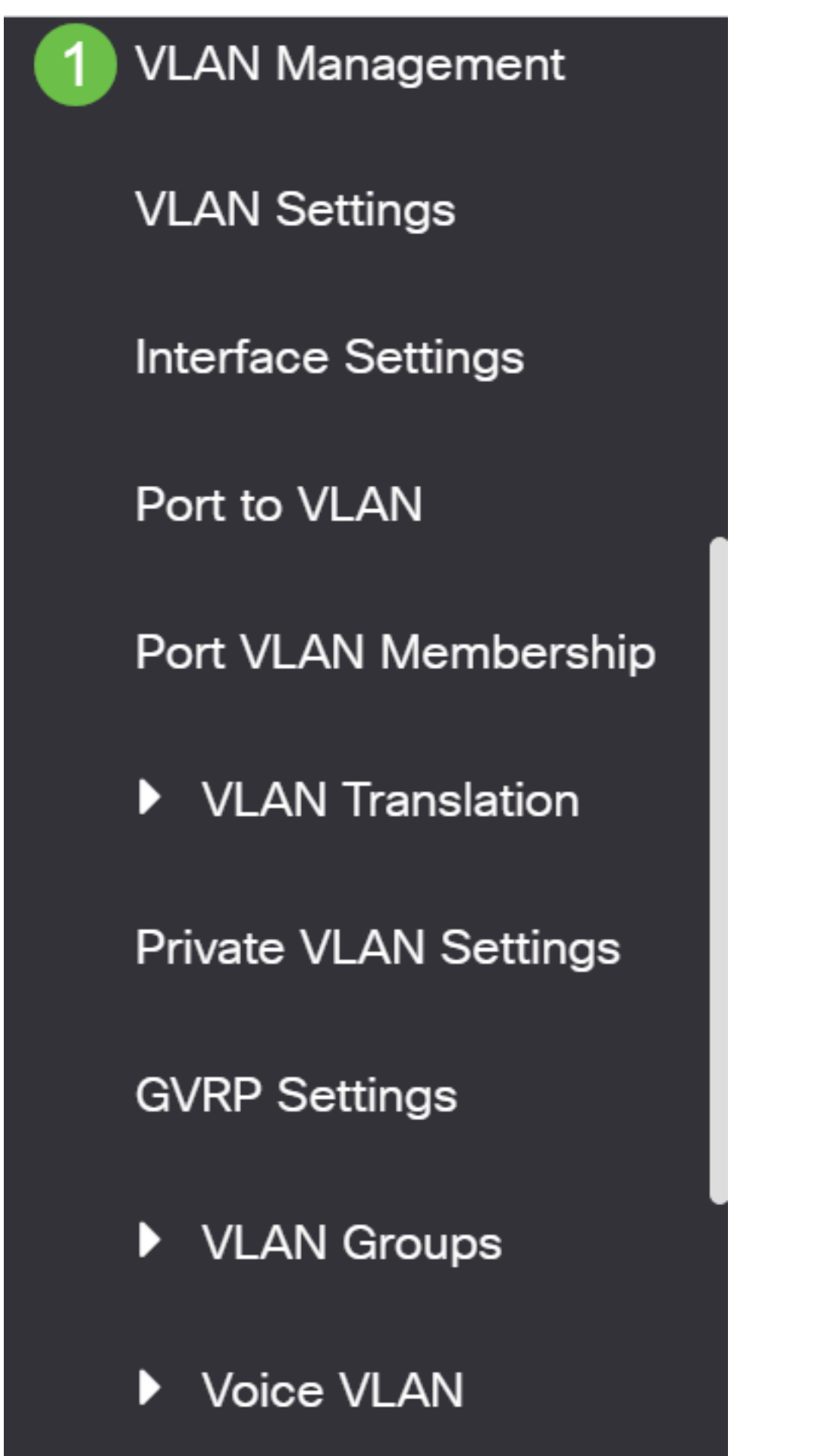

 $-1$  Matrix  $$ r

从组播TV VLAN下拉列表中选择VLAN ID。

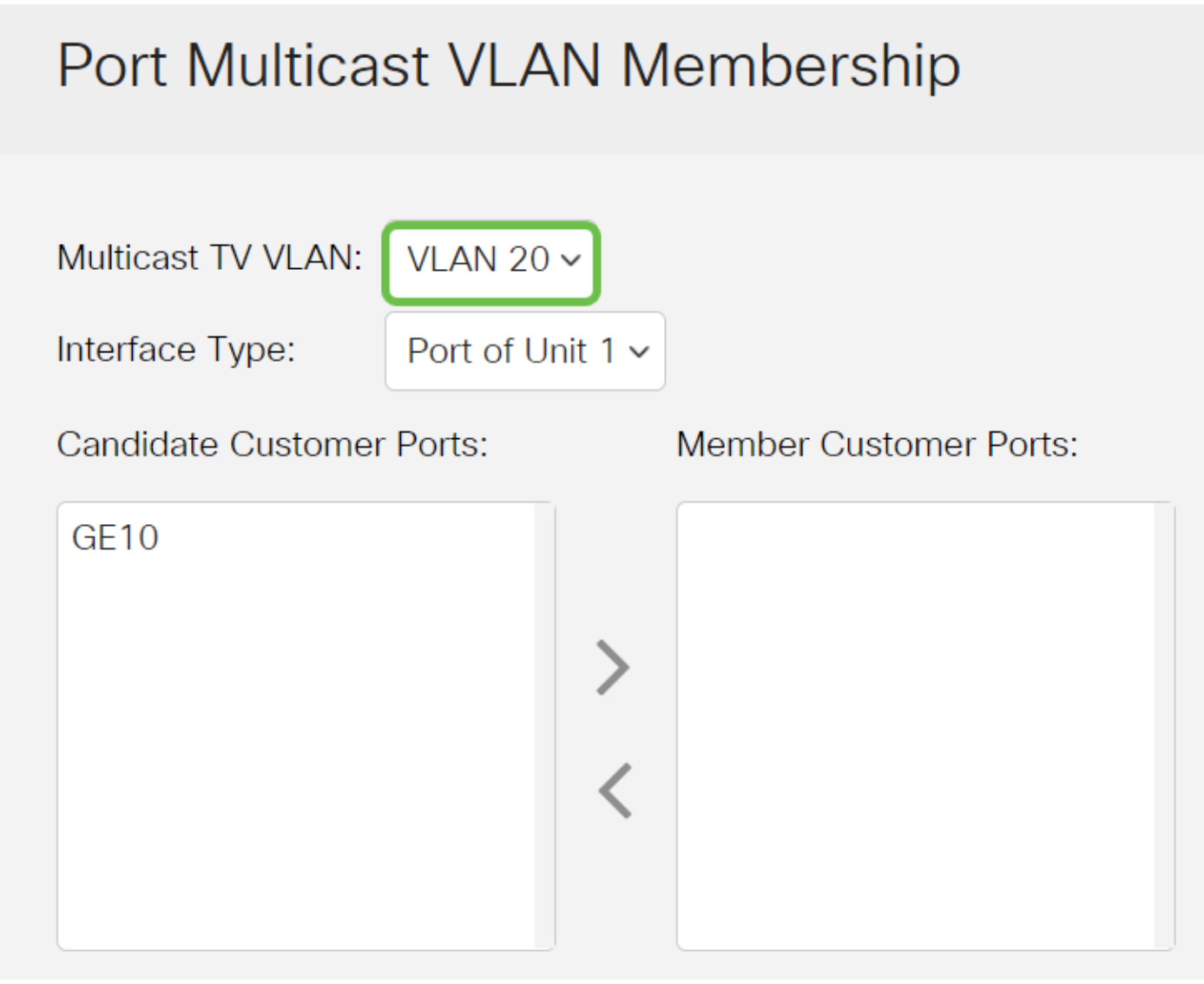

要了解如何在交换机上配置VLAN,请单击<u>此处</u>获取说明。

### 步骤 4

从Interface Type下拉列表中选择接口类型。

# Port Multicast VLAN Membership

VI AN  $20 \times$ Multicast TV VLAN: Port of Unit 1 v Interface Type: **Member Customer Ports:** Candidate Customer Ports:  $GF10$ 

选项有:

- 设备 堆栈中设备(主用、成员或备用)的设备ID及其中可用端口的数量将显示在Candidate Access Ports区域。
- LAG 交换机的多个端口组合成一个称为链路聚合组(LAG)的组。 如果选择此选项,则可用 LAG将显示在Candidate Access Ports区域。

### 步骤 5

候选接入端口列表包含设备上配置的所有接入端口。选择接口,然后单击>按钮将端口移动到 Member Access Ports区域。

## Port Multicast VLAN Membership

Multicast TV VLAN:

VLAN 20 $\sim$ 

Interface Type:

Port of Unit 1  $\sim$ 

**Candidate Customer Ports:** 

**Member Customer Ports:** 

单击Apply将已配置的设置保存在运行配置文件中。

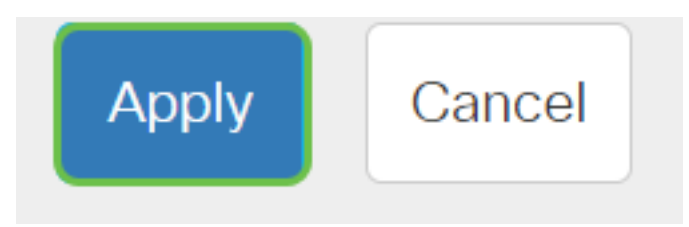

步骤 7(可选)

单击Save将设置保存到启动配置文件。

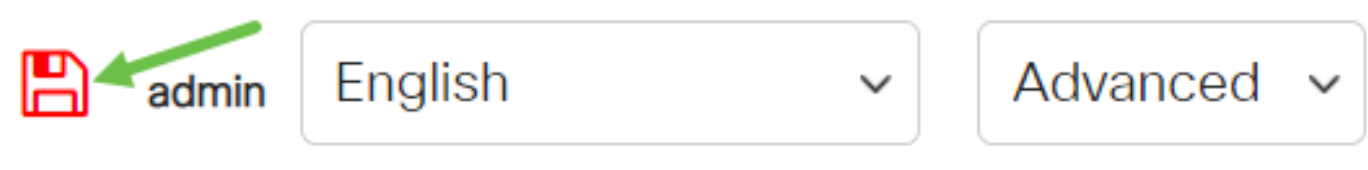

您现在应该已将端口组播TV组配置为VLAN。

## 从组播VLAN中删除接入端口

### 第 1 步

在Member Access Ports区域中,选择接口,然后单击<按钮将端口移回Candidate Access Ports区 域。

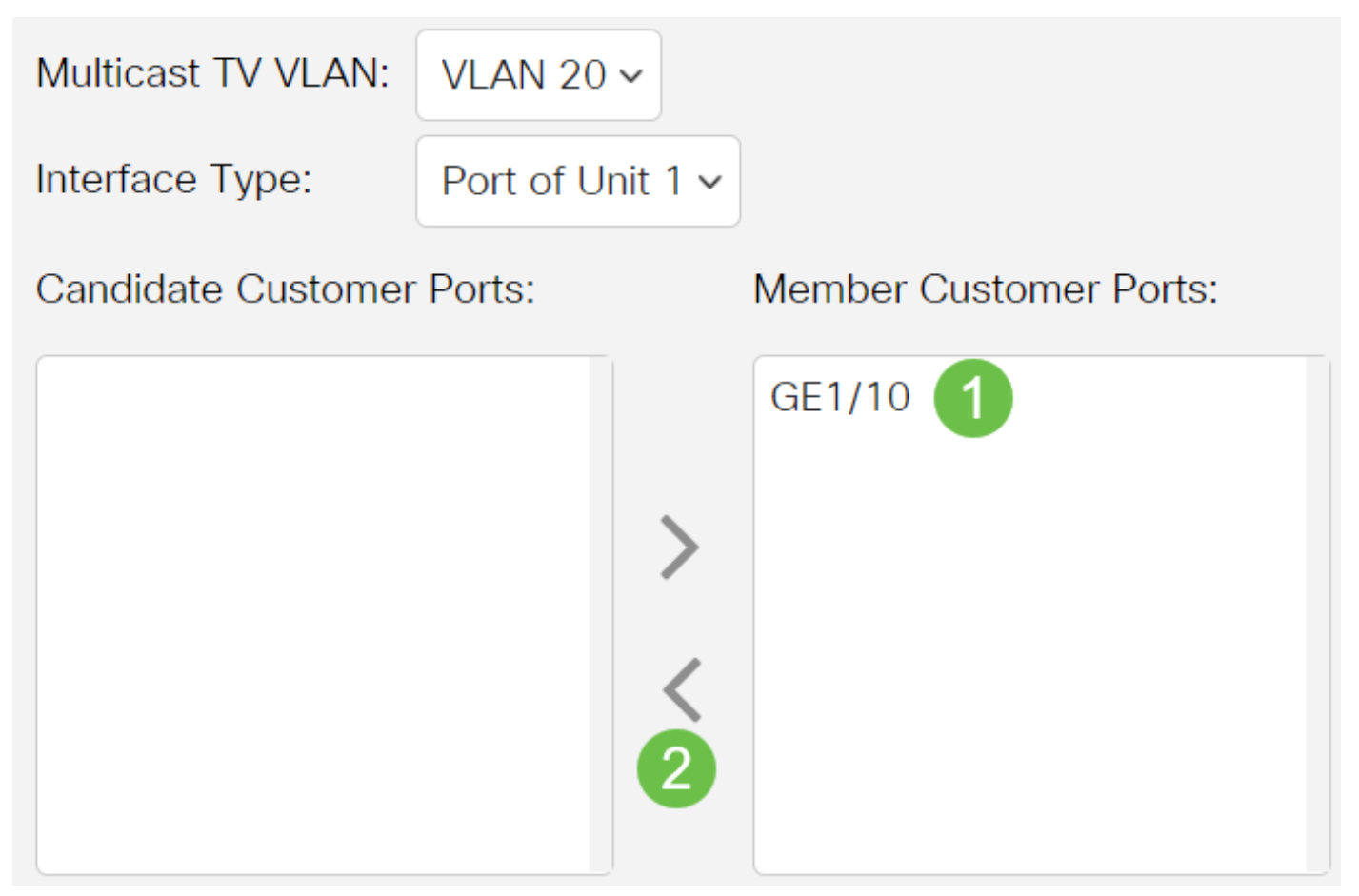

#### 单击Apply将设置保存到运行配置文件。

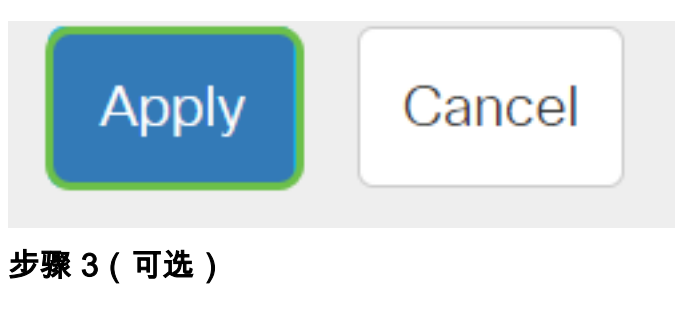

单击Save将设置保存到启动配置文件。

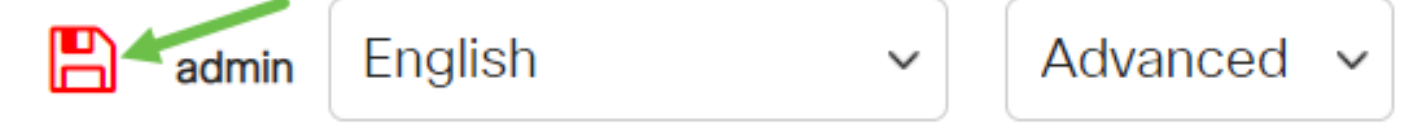

现在,您应该已经为交换机上的组播TV VLAN配置了接入端口。

有关思科业务交换机的VLAN的详细信息?有关详细信息,请查看以下任何链接。

[创建 VLAN](https://www.cisco.com/c/zh_cn/support/docs/smb/switches/Cisco-Business-Switching/2526-2527-create-vlan-cbs250--cbs350-switch.html) [端口到VLAN成员](https://www.cisco.com/c/zh_cn/support/docs/smb/switches/Cisco-Business-Switching/2517-2519-port-to-vlan-interface-settings-cbs.html) [专用VLAN成员](https://www.cisco.com/c/zh_cn/support/docs/smb/switches/Cisco-Business-Switching/2518-2520-private-vlan-membership-settings-cbs.html) [接入和中继端口](https://www.cisco.com/c/zh_cn/support/docs/smb/switches/Cisco-Business-Switching/kmgmt-2528-assign-interface-vlan-as-access-or-trunk-port-cbs.html) [基于协议的组到VLAN](https://www.cisco.com/c/zh_cn/support/docs/smb/switches/Cisco-Business-Switching/kmgmt-2531-configure-vlan-protocol-based-groups-cbs.html) [端口到](https://www.cisco.com/c/zh_cn/support/docs/smb/switches/Cisco-Business-Switching/kmgmt-2532-configure-port-to-vlan-settings-cbs.html) [VLAN设置](https://www.cisco.com/c/zh_cn/support/docs/smb/switches/Cisco-Business-Switching/kmgmt-2532-configure-port-to-vlan-settings-cbs.html) [基于子网的VLAN](https://www.cisco.com/c/zh_cn/support/docs/smb/switches/Cisco-Business-Switching/2635-2499-subnet-based-vlans-cbs.html) [将组播电视组配置为VLAN](https://www.cisco.com/c/zh_cn/support/docs/smb/switches/Cisco-Business-Switching/kmgmt-2638-configure-multicast-tv-group-to-virtual-local-area-network-v-cbs.html) [基于协议的VLAN组](https://www.cisco.com/c/zh_cn/support/docs/smb/switches/Cisco-Business-Switching/kmgmt-2636-2536-configure-protocol-based-vlans-cbs.html) [客户端口组播TV](https://www.cisco.com/c/zh_cn/support/docs/smb/switches/Cisco-Business-Switching/kmgmt-2538-configure-customer-port-multicast-tv-virtual-local-area-netw-cbs.html) [VLAN成员](https://www.cisco.com/c/zh_cn/support/docs/smb/switches/Cisco-Business-Switching/kmgmt-2538-configure-customer-port-multicast-tv-virtual-local-area-netw-cbs.html)